# **Clip Info Titler**

Clip Info Titler creates a sequence with a title over each clip containing media file name, reel name, scene, shot/take, log note, date and time, first frame's timecode and/or custom text. Please use **Provide Feedback…** under the application menu for bug reports, feature requests or support.

### **Creating a Title Template (optional)**

- 1. In Final Cut Pro's **Viewer** window, make a new Outline Text or Text generator. (Outline Text has more control of customization than Text. See [http://documentation.apple.com/en/](http://documentation.apple.com/en/finalcutpro/usermanual/index.html#chapter=75%26section=4%26tasks=true) [finalcutpro/usermanual/index.html#chapter=75%26section=4%26tasks=true](http://documentation.apple.com/en/finalcutpro/usermanual/index.html#chapter=75%26section=4%26tasks=true) for the differences between Text and Outline Text.)
- 2. In the **Controls** tab create 5 lines of sample text.
- 3. Adjust the parameters of the title to customize it.
- 4. Adjust the position of the title to the lower area of the picture.
- 5. Drag the title to the **Browser** window and rename it. The clip name for each Outline Text or Text will eventually appear in a popup menu in Clip Info Titler.

#### **Creating a Clip Info Titler Sequence**

- 1. In Final Cut Pro's **Browser** window, select the bins and clips (including title templates) you want to add to the finished sequence.
- 2. Choose the **File** menu and select **Export** > **XML…**
- 3. In **Clip Info Titler** click the **Open XML…** button to open the exported XML, or drag-and-drop the XML file to the application icon or dock tile.
- 4. In the **Sequence Settings** area, set the **Name** and **Frame Rate** you want for the Sequence. (See the [Important Note.](#page-1-0))
- 5. If you want a Timecode Reader video filter added to the top of every clip, click the **Add Timecode Reader** checkbox "on".
- 6. Use the **Title Template** popup menu to choose the template you want to use. The Default template is a Text

generator, but any Outline Text or Text to include in the XML will appear in the

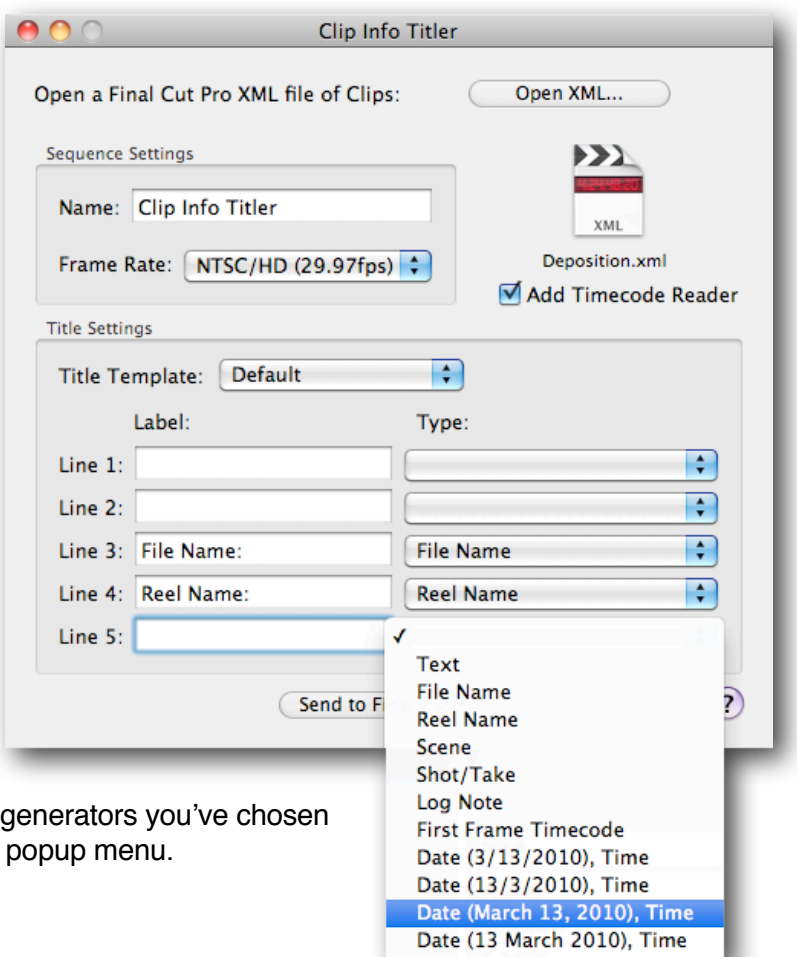

- 7. Use the **Type** popup menus to customize the information for the title. Each of the 5 lines can be left blank, contain custom Text, Clip Name, File Name, Reel Name, Scene, Shot/Take, Log Note, First Frame Timecode, or date and time (in various formats). **Note:** Date and Time are functions of tapeless media ingested via Log and Transfer. Media captured with Log and Capture does not add date and time to the clip.
- 8. Use the **Label** text field to customize the static text in the title. For example you may want to enter "File Name:" in front of the File Name.
- 9. Click the **Send to Final Cut Pro...** button. Final Cut Pro will come to the front with an Import XML… dialog.
- 10. In the **Import XML…** dialog, choose the project you want to import the sequence to in the **Destination** popup menu, and either: use your current sequence preset by leaving the Sequence Settings popup menu set to **(auto)**; or select the appropriate sequence preset from the **Sequence Settings** popup menu and click the **Override with settings from XML** checkbox "off".

<span id="page-1-0"></span>**IMPORTANT NOTE:** Final Cut Pro by default will import the sequence to your current Sequence Preset setting (choose the **Final Cut Pro** menu and select **Audio/Video Settings...**) unless you choose a different setting in the Import XML window. If you find that the sequence requires rendering, open the Sequence Settings window (**Sequence** > **Settings...** or Command-0) and

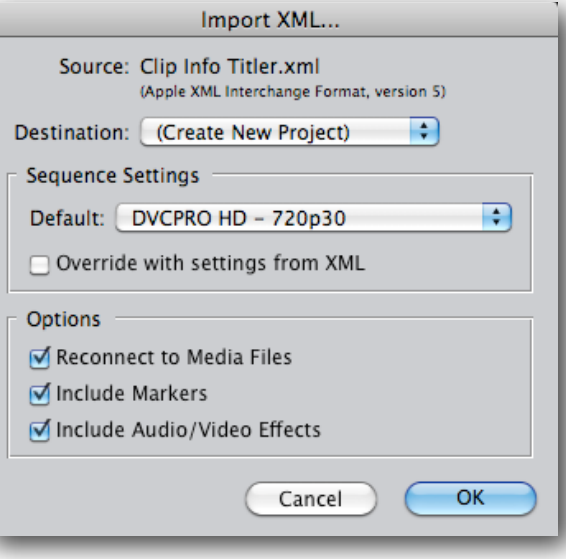

change the **Compressor** to match your media, or select a new preset by clicking the **Load Sequence Preset…** button. You can change any settings except for Editing Timebase.

11. Click the OK button. The Clip Info Titler sequence will be added to your project with the video clips on track V1 and the titles on track V2.

## <span id="page-2-1"></span>**Activating Clip Info Titler**

After you install *Clip Info Titler* onto a computer, it will need to be activated with a Serial Number before it can be used. Each serial number can be used to activate only one computer at a time. If you want to activate the software on another computer, you'll need to deactivate it first. See [Moving Clip Info Titler](#page-2-0)  [to another computer](#page-2-0) for details.

You'll temporarily need internet access for the activation so that the software can connect to our server and confirm the serial number.

- When the software is first run it will display a Software License Agreement. Read the license agreement and click the **I Agree** button at the bottom of the page.
- Enter the Serial Number that was given to you and click the **Activate** button. The software will send the serial number to our server for confirmation.
- You'll get a message in green saying that you've successfully activated your license. Click the **Continue** button.

If the software could not be activated with the Serial Number, you'll get a message in red explaining the reason, such as:

- This is not a valid Serial Number check to make sure you have entered the serial number correctly;
- This is not a Serial Number for *Clip Info Titler* make sure you're entering a serial number that can be used to activate *Clip Info Titler*;
- The Serial Number has already been activated if you want to activate *Clip Info Titler* on this computer you'll need to deactivate the other installation before activating this one, or purchase another serial number.

#### <span id="page-2-0"></span>**Moving Clip Info Titler to another computer**

To move *Clip Info Titler* from one computer to another, you'll deactivate it on the first computer, then activate the installation on the second computer.

To deactivate the software on one computer and activate it on a different computer, both computers will temporarily need internet access.

- On the first computer, choose **Deactivate** from the application menu.
- Confirm that you want to deactivate the software by clicking the **Deactivate** button.
- You'll receive a message in green saying that you've successfully deactivated your license.
- On the second computer, run *Clip Info Titler*, and follow the instructions for [Activating C](#page-2-1)lip Info Titler.